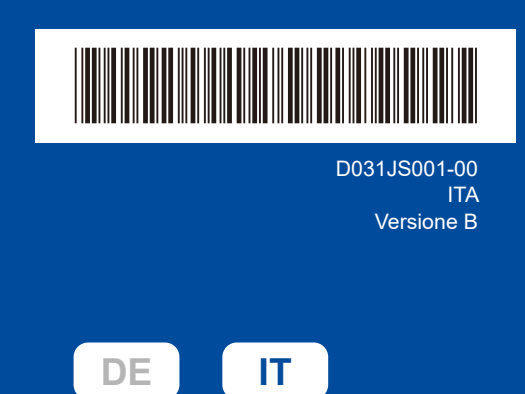

# Guida di installazione rapida

**DCP-L2600D / DCP-L2620DW / DCP-L2622DW / DCP-L2625DW / DCP-L2627DW / DCP-L2627DWXL / DCP-L2627DWE / DCP-L2640DN / DCP-L2660DW / DCP-L2665DW / MFC-L2802DN / MFC-L2800DW / MFC-L2802DW / MFC-L2827DWXL / MFC-L2827DW / MFC-L2835DW / MFC-L2860DWE / MFC-L2860DW / MFC-L2862DW / MFC-L2886DW / MFC-L2920DW / MFC-L2922DW / MFC-L2960DW / MFC-L2980DW**

Leggere innanzitutto la *Guida di sicurezza prodotto*, quindi leggere la presente *Guida di installazione rapida* per conoscere la corretta procedura di installazione.

Non tutti i modelli sono disponibili in tutti i Paesi.

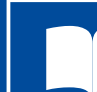

I manuali più recenti sono disponibili sul sito Web di supporto Brother: [support.brother.com/manuals](https://support.brother.com/manuals)

### Estrarre la macchina dalla confezione e controllare i componenti

Rimuovere il nastro o la pellicola protettiva che copre la macchina e i materiali di consumo.

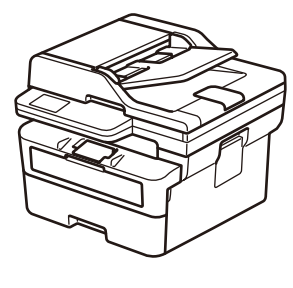

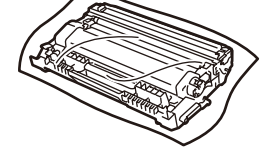

**Gruppo cartuccia toner e unità tamburo**

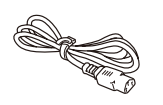

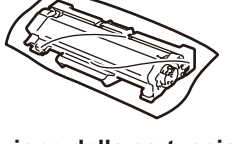

**Sostituzione della cartuccia toner** (solo DCP-L2627DWXL / MFC-L2827DWXL. Salvare per un utilizzo successivo).

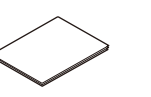

**Cavo di alimentazione CA Guida di installazione rapida Guida di sicurezza prodotto**

#### **NOTA:**

- • I componenti inclusi nella confezione possono variare in base al Paese d'acquisto.
- Le interfacce di connessione disponibili variano in funzione del modello. Se si utilizza una connessione cablata, occorre acquistare il cavo corretto per l'interfaccia da utilizzare.
	- **• Cavo USB**
	- È consigliabile utilizzare un cavo USB 2.0 (tipo A/B) della lunghezza massima di 2 metri.
	- **• Cavo di rete (solo per modelli su rete cablata)**
- Utilizzare un doppino intrecciato lineare di categoria 5 (o superiore). • Le schermate e le immagini in questa *Guida di installazione rapida*
- mostrano MFC-L2860DW.
- • Brother si propone di ridurre i rifiuti e risparmiare sia materie prime che energia necessaria per produrle.
- Ulteriori informazioni sul nostro impegno ambientale sono disponibili su [www.brotherearth.com](https://www.brotherearth.com).
- • Conservare tutti i materiali di imballaggio e la confezione in caso fosse necessario spedire la macchina.

## Rimuovere i materiali di imballaggio e installare il gruppo cartuccia toner e unità tamburo

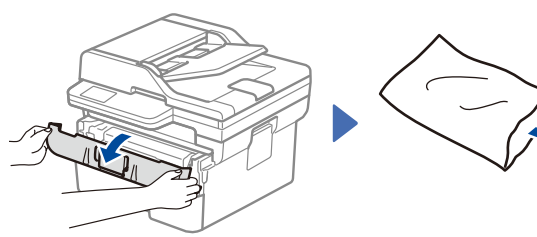

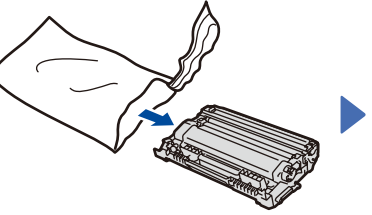

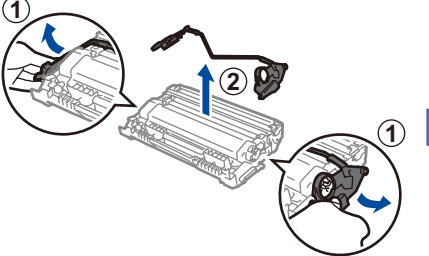

Rimuovere la parte arancione.

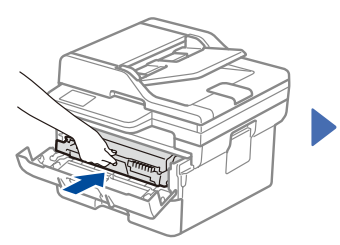

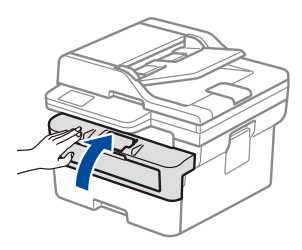

brother

Premere con forza.

Caricare la carta nel vassoio carta Non superare questo segno. Regolare le guide **laterali** 

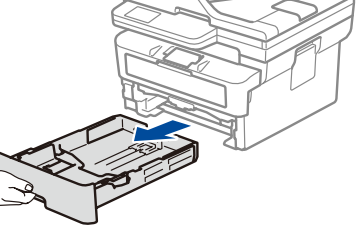

macchina

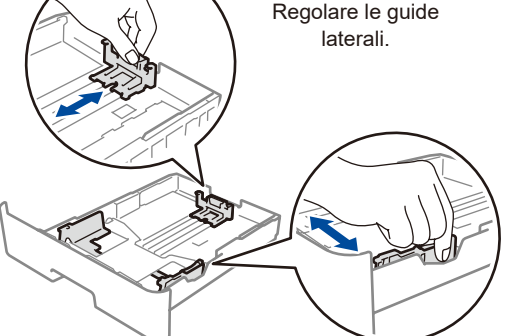

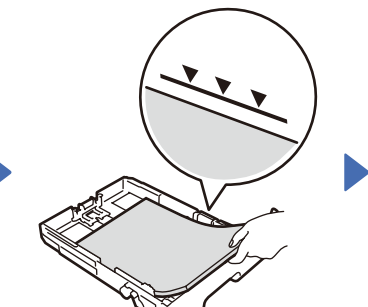

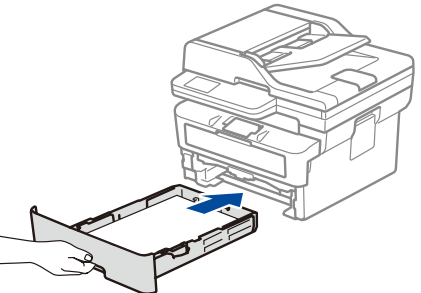

### Selezionare il paese/la lingua (solo impostazione iniziale)

Dopo aver acceso la macchina, si potrebbe chiedere di impostare il proprio paese o la lingua (in base alla macchina).

Se richiesto, seguire le istruzioni a schermo.

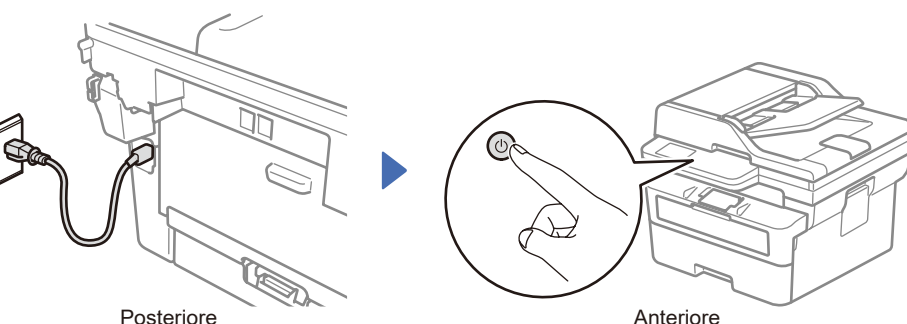

3 Connettere il cavo di alimentazione e accendere la

#### **NOTA:**

prima di collegare il cavo di alimentazione, individuare l'etichetta con il numero di serie sul retro o sul lato della macchina. Registrare questo numero per la registrazione del prodotto e l'assistenza in garanzia.

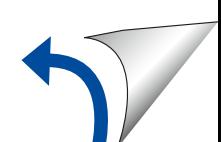

D031JS001-00

# 5 Selezionare la lingua (se necessario)

- Per i modelli con display LCD:
- **1.** Premere **Menu**.
- **2.** Premere **▲ o ▼** per visualizzare [Imp.iniziale], quindi premere **OK**.
- **3.** Premere ▲ o ▼ per visualizzare [Lingua locale], quindi premere **OK**.
- **4.** Premere ▲ o ▼ per selezionare la lingua, quindi premere **OK**.
- **5.** Premere **Stop/Exit (Stop/Uscita)**.
- Per i modelli con touchscreen: **1.** Sul touchscreen della macchina, premere  $\left| \cdot \right|$  [ Imp. ] > [Tutte le imp.] > [Imp.iniziale] > [Lingua locale]. **2.** Premere sulla lingua da impostare.
- **3.** Premere ...

### 6 Collegare il cavo della linea telefonica (Per i modelli MFC)

Se non si prevede di utilizzare la funzione fax su questa macchina, andare al punto 7

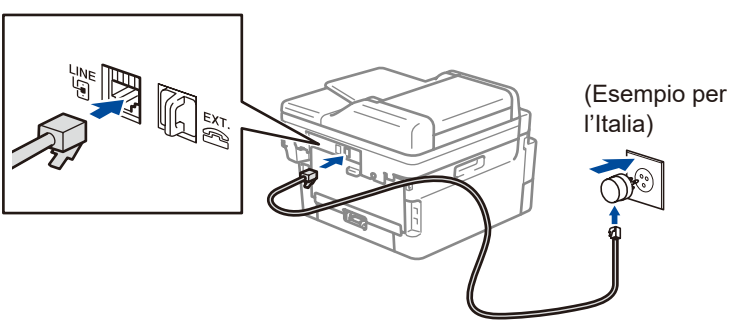

(Per l'Europa)

All'occorrenza, possiamo fornire un cavo Brother originale gratuitamente. Per contattarci, visitare **[www.brother.eu](https://www.brother.eu)**.

### 7 Collegare il computer o il dispositivo mobile alla macchina

Seguire questi passaggi per completare la configurazione utilizzando uno dei tipi di connessione disponibili sulla macchina.

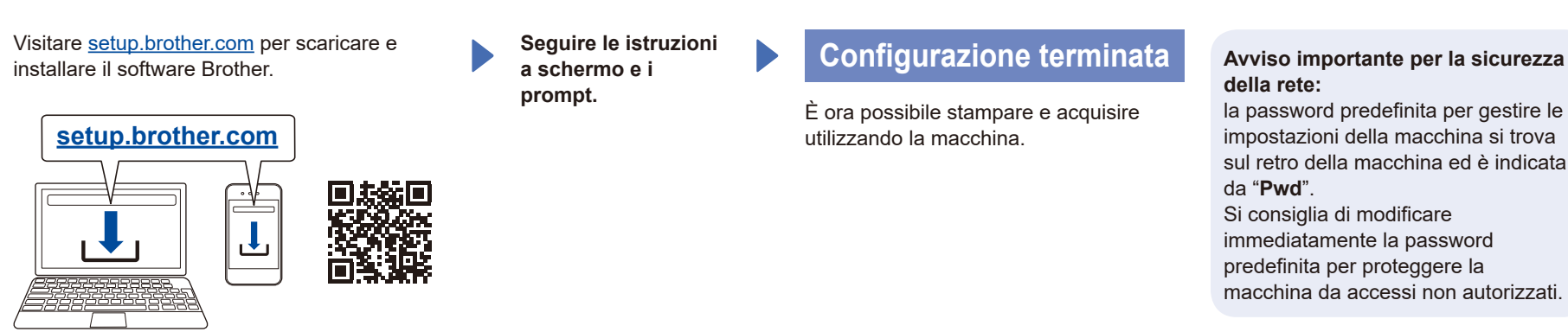

### **Impossibile connettersi? Controllare quanto segue:**

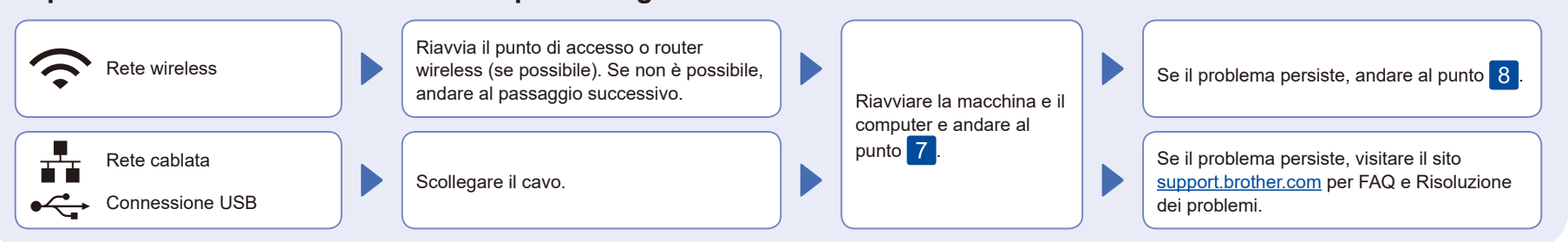

## 8 Configurazione wireless manuale (Modelli wireless)

Se la configurazione wireless non riesce, provare a configurazione la connessione manualmente.

Trovare l'SSID (nome della rete) e la Chiave di rete (password) sul punto di accesso o router wireless e scriverli nella tabella di seguito.

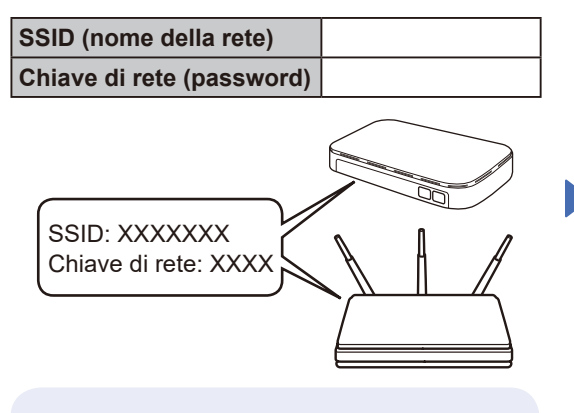

Se non si riesce a reperire tali dati, rivolgersi all'amministratore di rete oppure al produttore del dispositivo in questione.

Per i modelli con display LCD: Premere **Menu** e selezionare  $[Rete]$  >  $[WLAN(Wi-Fi)]$  > [Trova rete]. Seguire le istruzioni sullo schermo LCD.

Per i modelli con touchscreen: Premere  $|\mathcal{R}|$ 

[Trova rete Wi-Fi]. Seguire le istruzioni sullo schermo tattile.

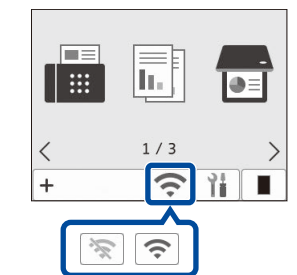

Selezionare l'SSID (nome della rete) per il punto di accesso o router wireless e inserire la Chiave di rete (password).

• Per i modelli LCD DCP: Tenere premuto (o premere ripetutamente) ▲ o ▼ per selezionare uno dei caratteri seguenti: 0123456789abcdefghijklmnopqrstuvwxyz ABCDEFGHIJKI MNOPORSTUVWXYZ (spazio)!"#\$%&'()\*+,-./:;<=>?@[\]^\_'{|}~

Quando la configurazione wireless è stata eseguita correttamente, sul touchscreen/LCD viene visualizzato [Connessa].

Se la configurazione non è stata eseguita correttamente, riavviare la macchina Brother e il punto di accesso o router wireless e ripetere il punto 8 Se ancora non riesce, visitare **[support.brother.com](https://support.brother.com)**.

Andare al punto 7 per installare il software.